# **Microsoft M365 többtényezős hitelesítés beállítása**

Ebből a dokumentumból megtudhatják, hogyan kell a többtényezős hitelesítés beállításait elvégezniük a Microsoft 365 felületen.

Az egyetemi fiókok magasabb szintű védelme érdekében bevezetésre került a többtényezős hitelesítés. A hitelesítés beállítására két módszert kínálunk:

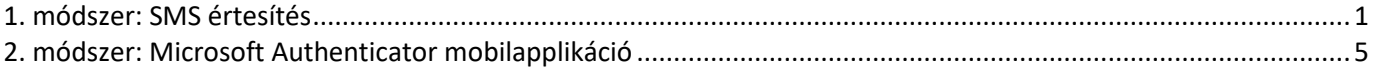

### <span id="page-0-0"></span>1. módszer: SMS értesítés

A [https://portal.office.com](https://portal.office.com/) oldalt nyissa meg böngészőjében.

Írja be "**neptunkod@kre.hu**" formátumú emailcímét, majd a Neptunban is használt jelszavát:

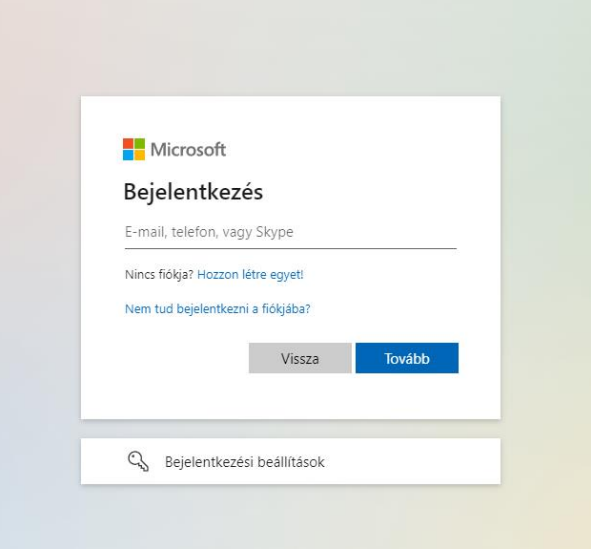

Ezután kattintson a **Bejelentkezés** gombra:

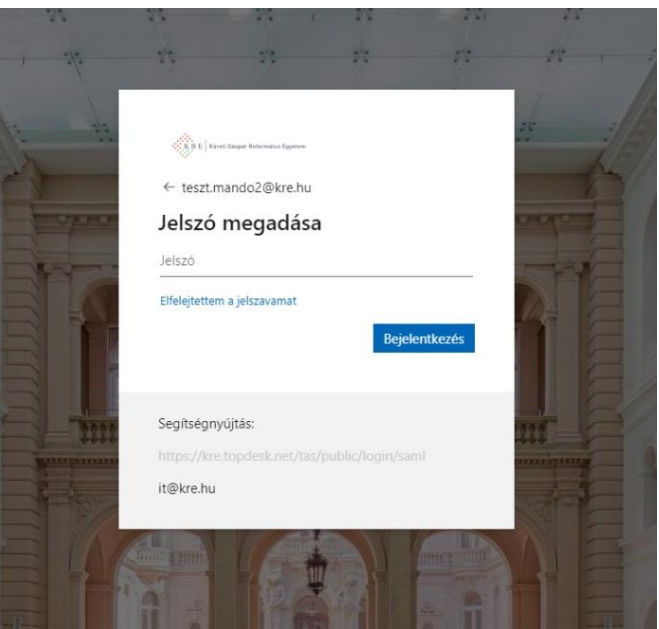

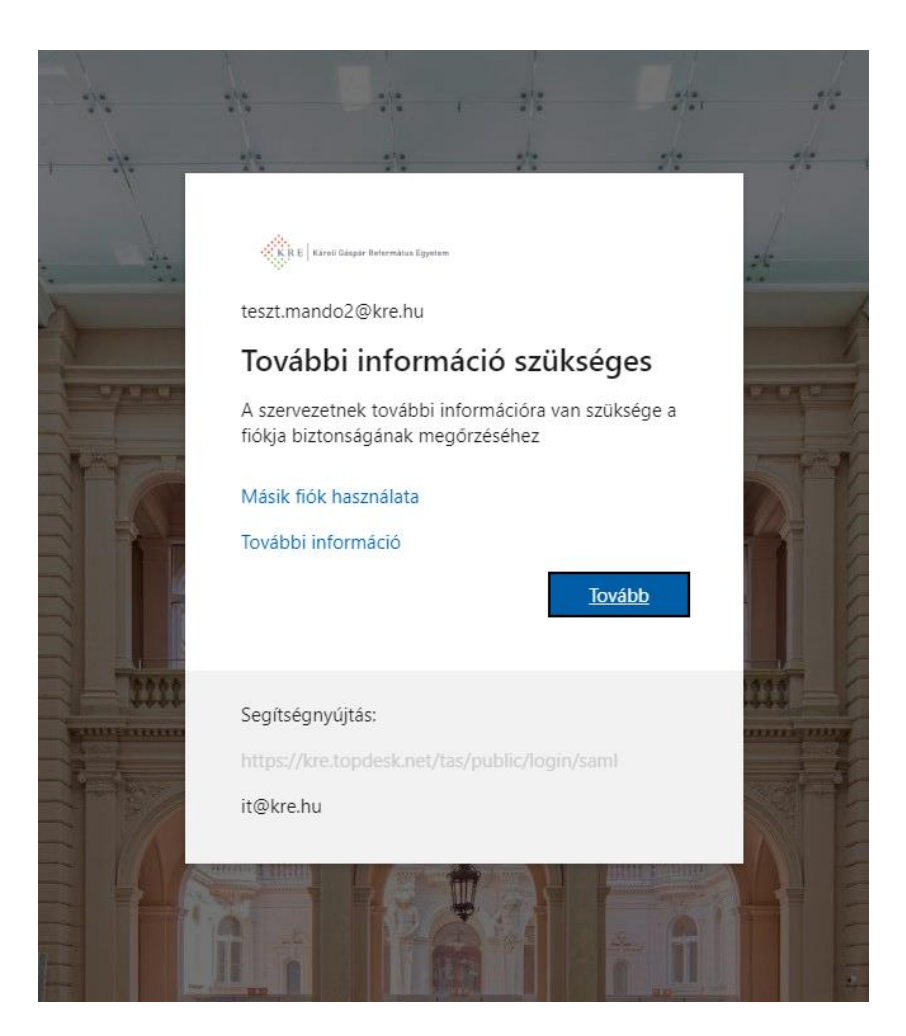

#### Ezután a **Következő** gombra:

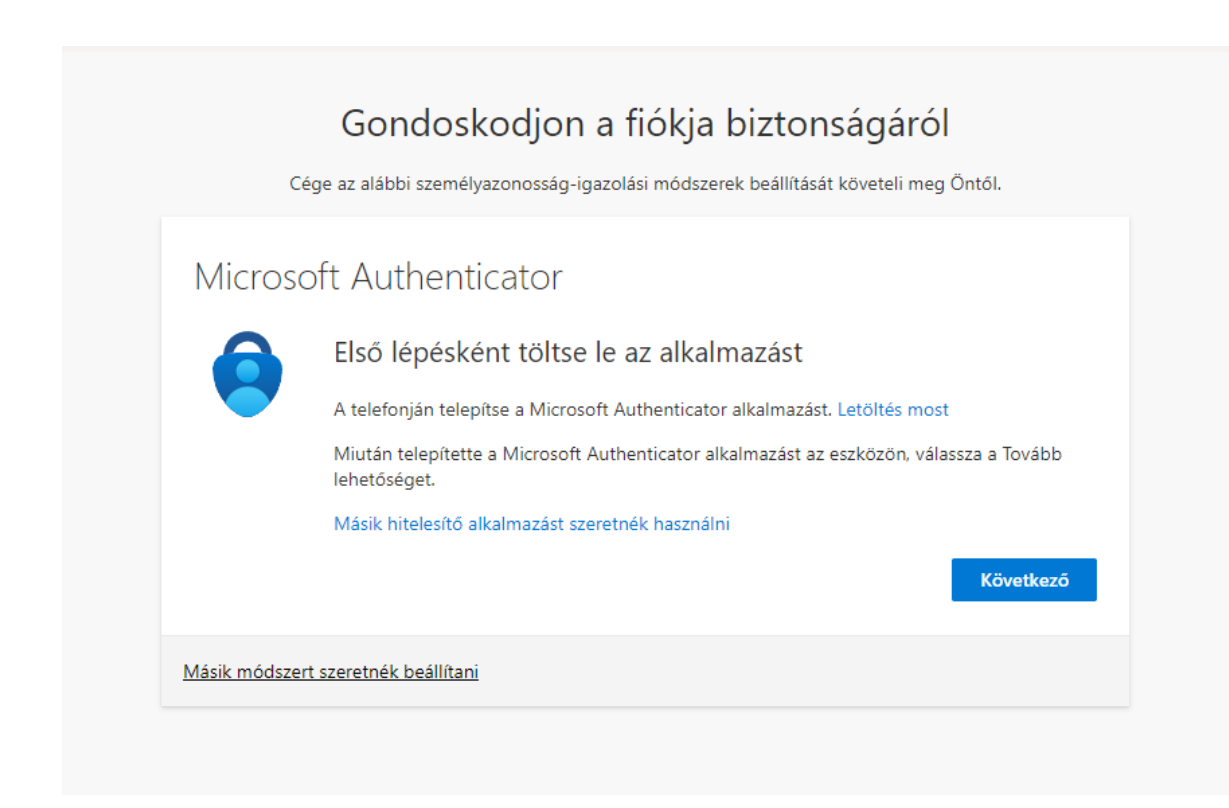

### Válassza a "Másik módszert szeretnék beállítani", majd a "Telefon" opciót a legördülő menüből:

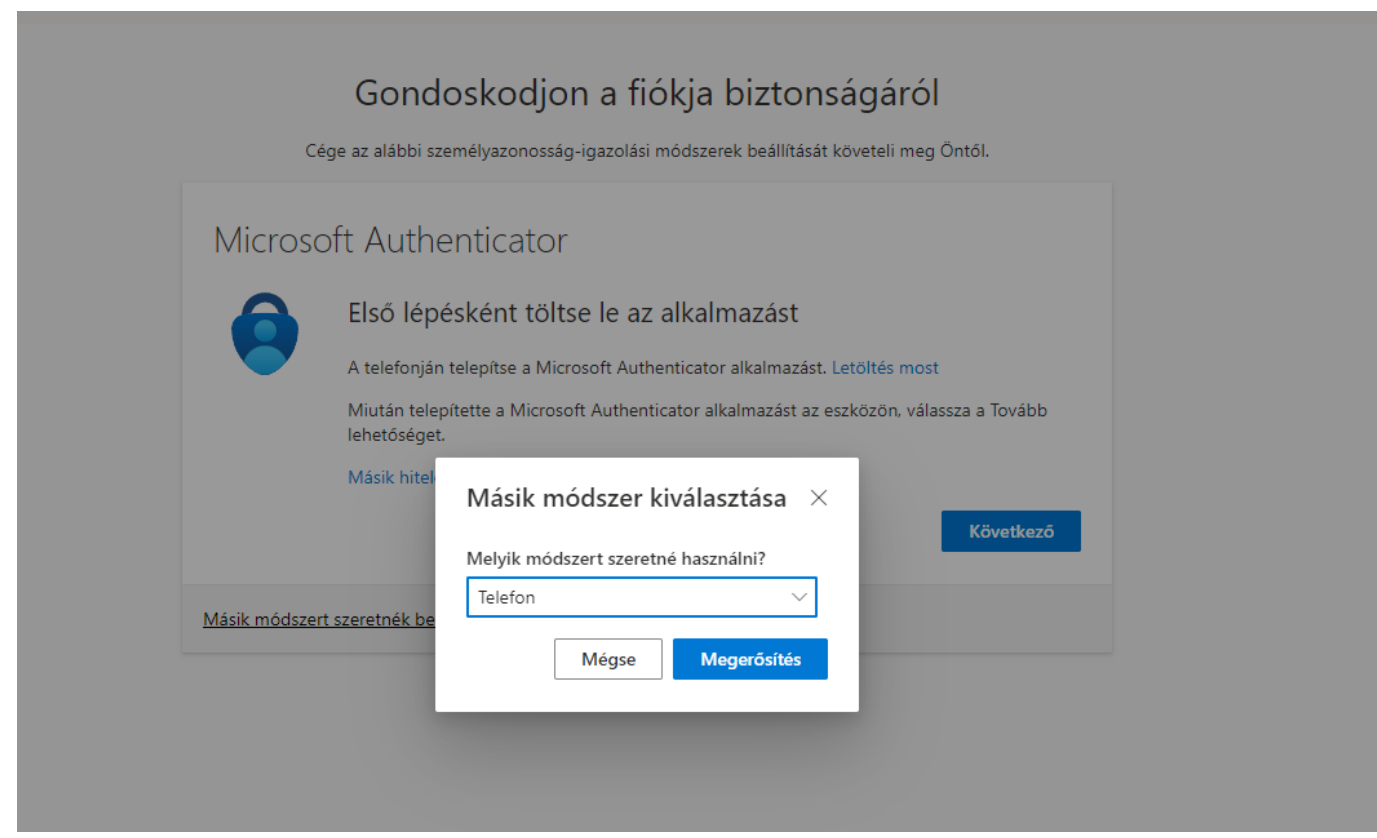

Adja meg a telefonszámát országelőhívóval, majd a "**Következő**" gombot:

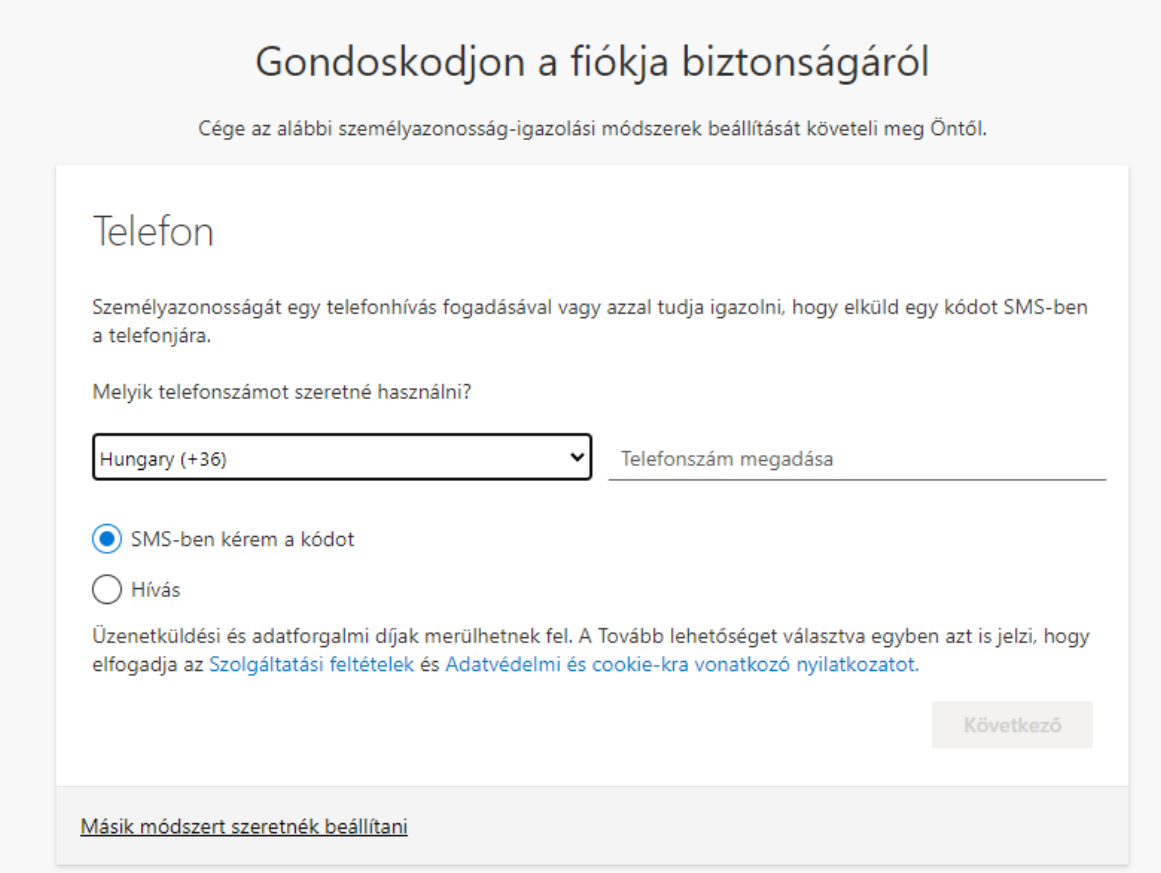

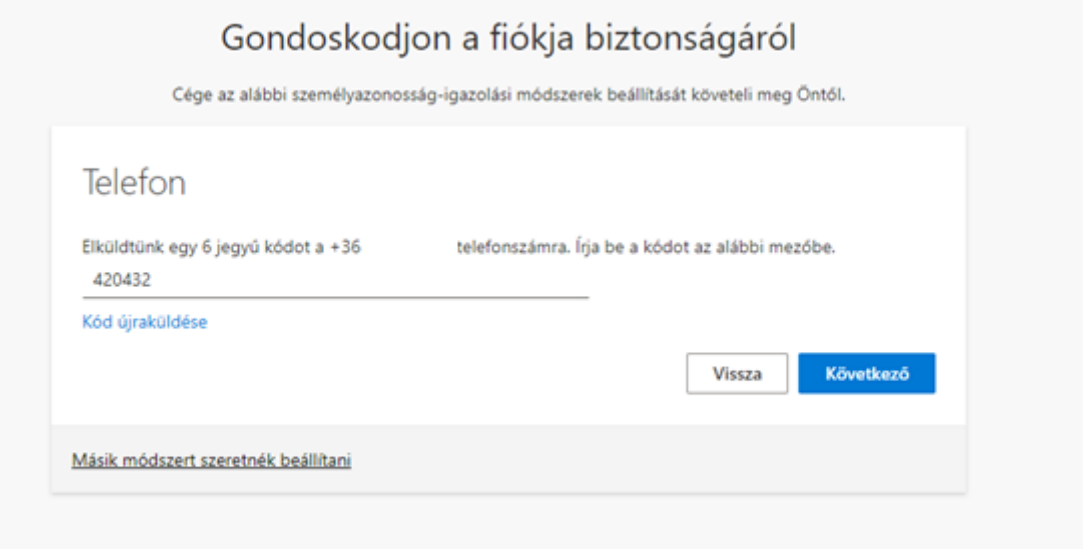

## Sikeres regisztráció esetén ezt az üzenetet fogja látni:

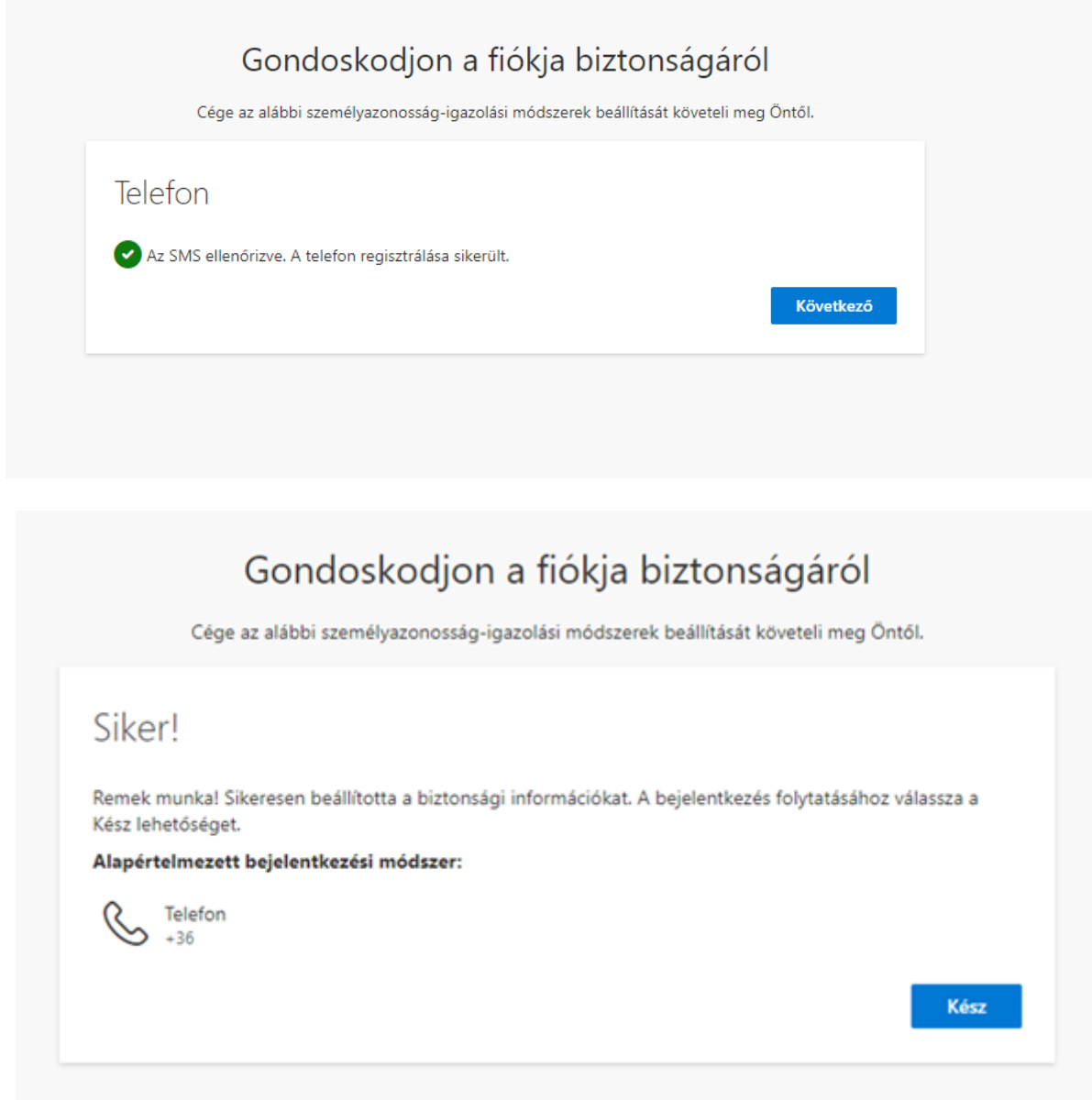

## <span id="page-4-0"></span>2. módszer: Microsoft Authenticator mobilapplikáció

A [https://portal.office.com](https://portal.office.com/) oldalt nyissa meg böngészőjében.

Írja be "**neptunkod@kre.hu**" formátumú emailcímét, majd a Neptunban is használt jelszavát:

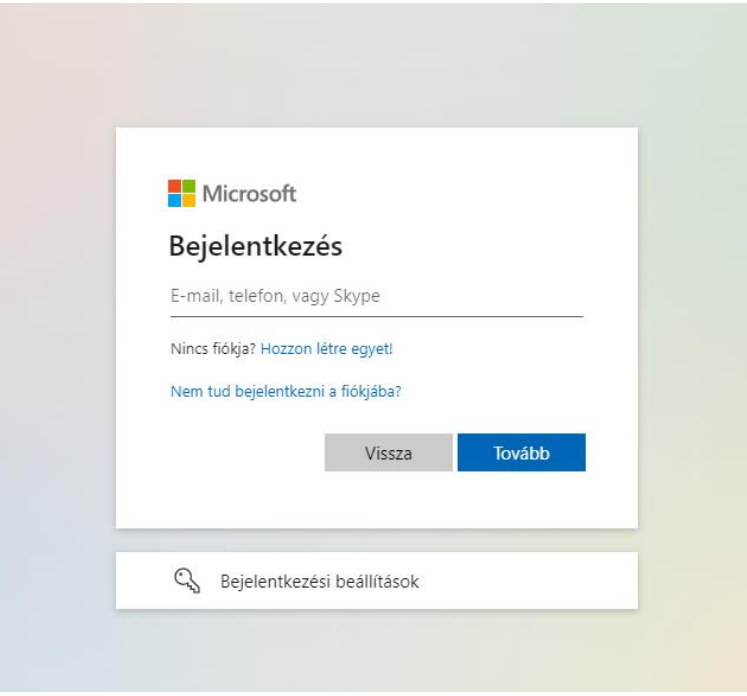

Ezután kattintson a **Bejelentkezés** gombra:

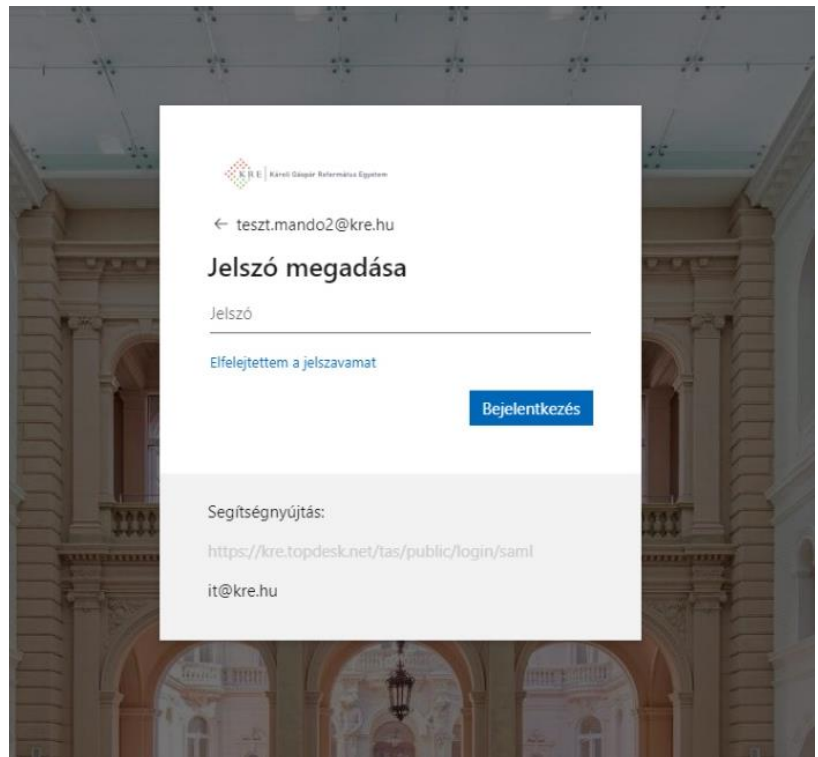

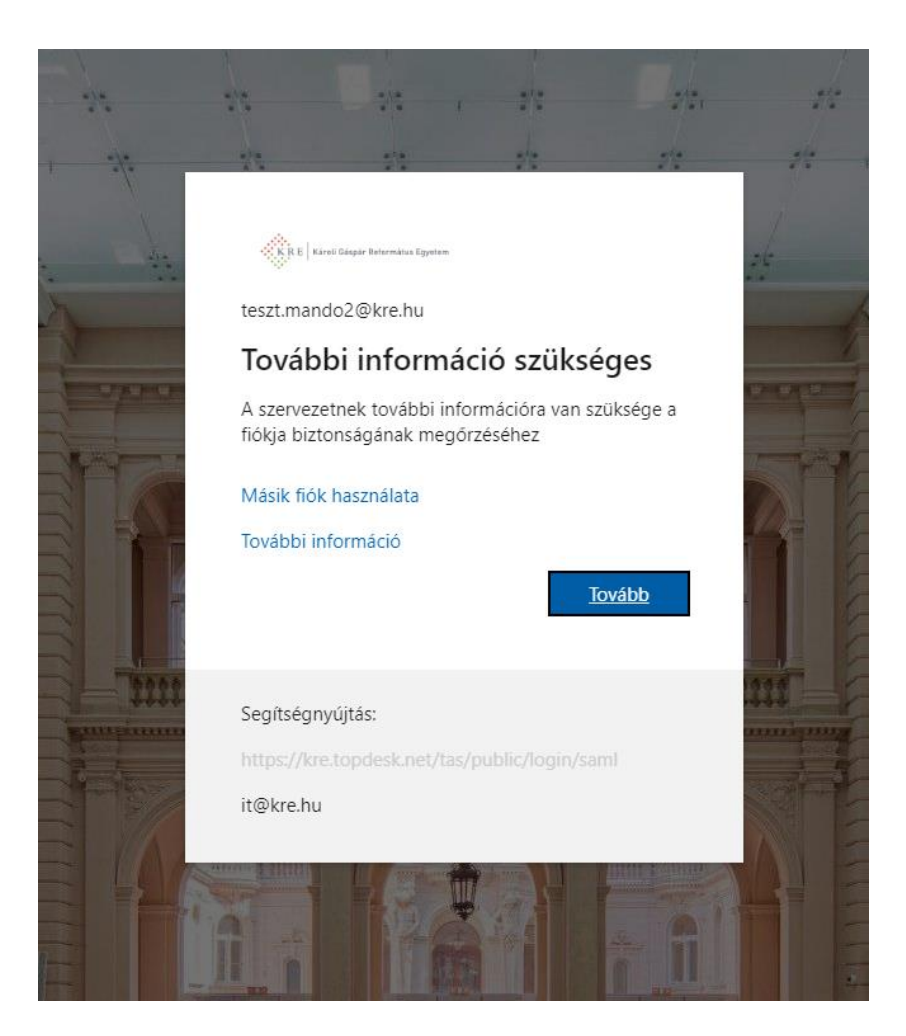

#### Ezután a **Következő** gombra:

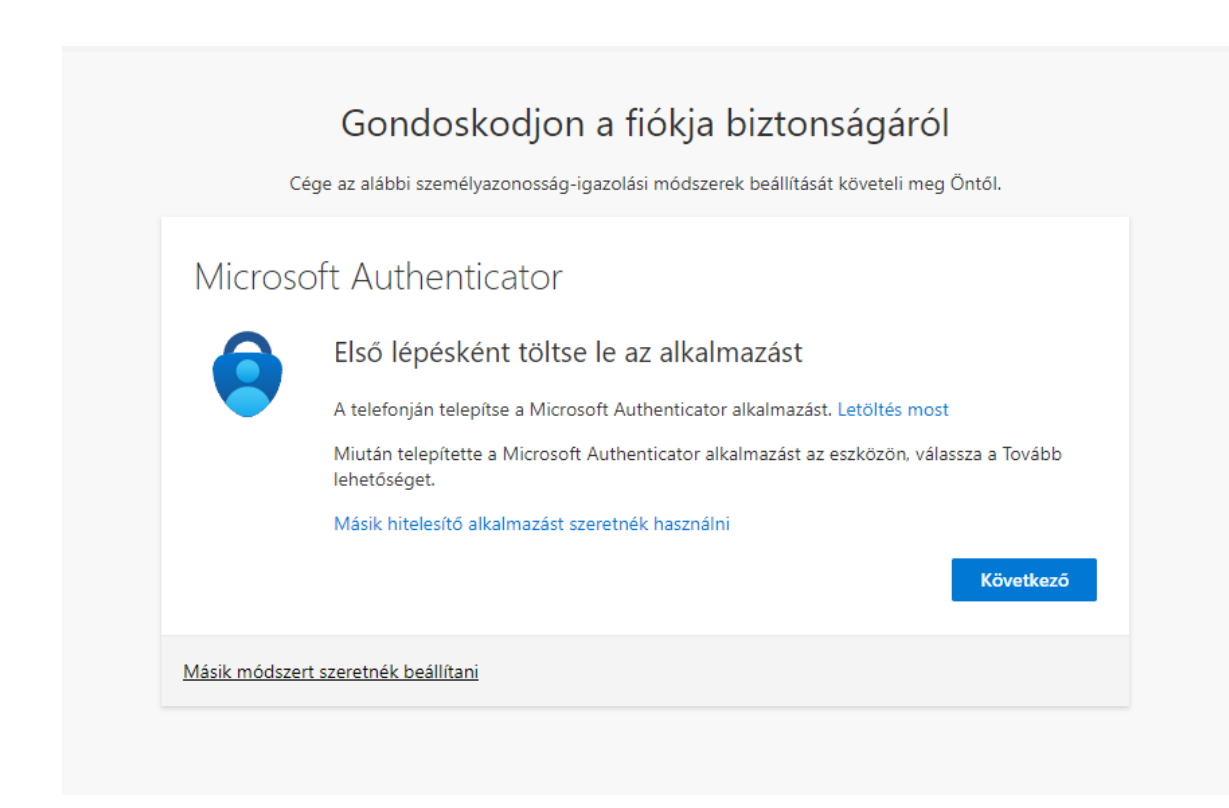

Töltse le a **Windows Authenticator** alkalmazást telefonjára.

Ha ez megtörtént, kattintson a **Következő** gombra böngészőjében:

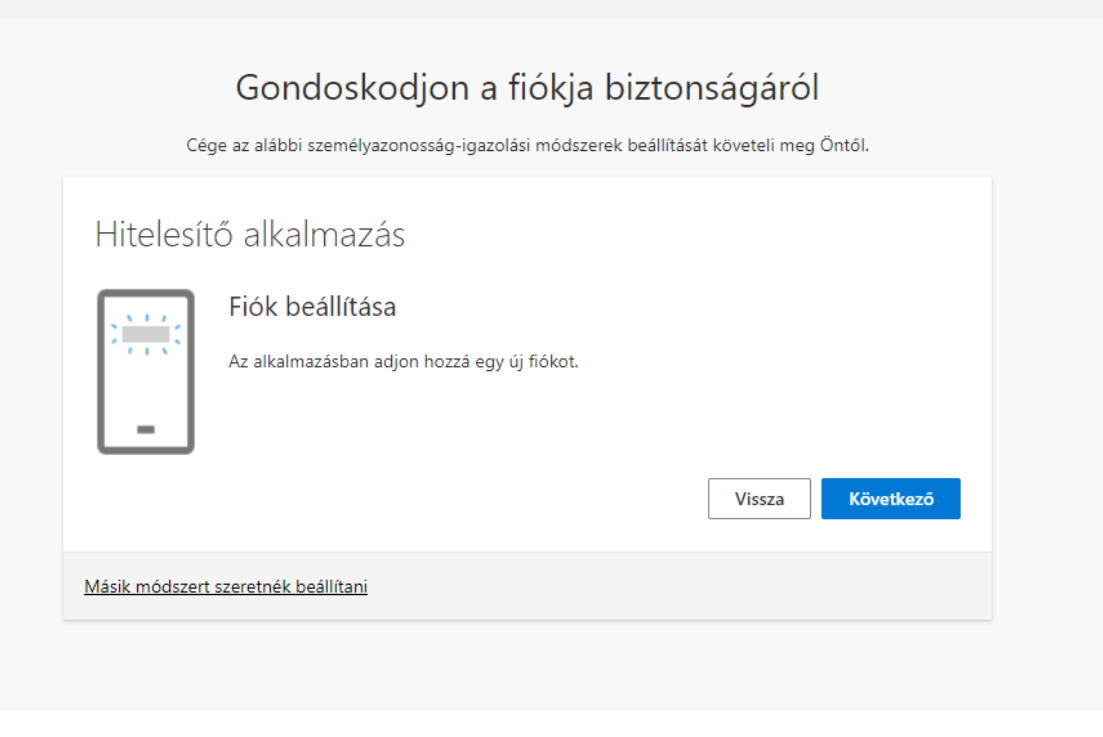

# Gondoskodjon a fiókja biztonságáról Cége az alábbi személyazonosság-igazolási módszerek beállítását követeli meg Öntől. Microsoft Authenticator A QR-kód beolvasása A Microsoft Authenticator alkalmazással olvassa be a QR-kódot. A művelet összekapcsolja a Microsoft Authenticator alkalmazást a fiókjával. Miután beolvasta a QR-kódot, válassza a Tovább lehetőséget. Nem tudja beszkennelni a képet? Következő Vissza Másik módszert szeretnék beállítani

Nyissa meg az Authenticator alkalmazást, válassza az **Add account**, ezután a **Work or school account** opciót:

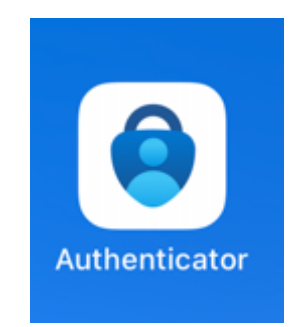

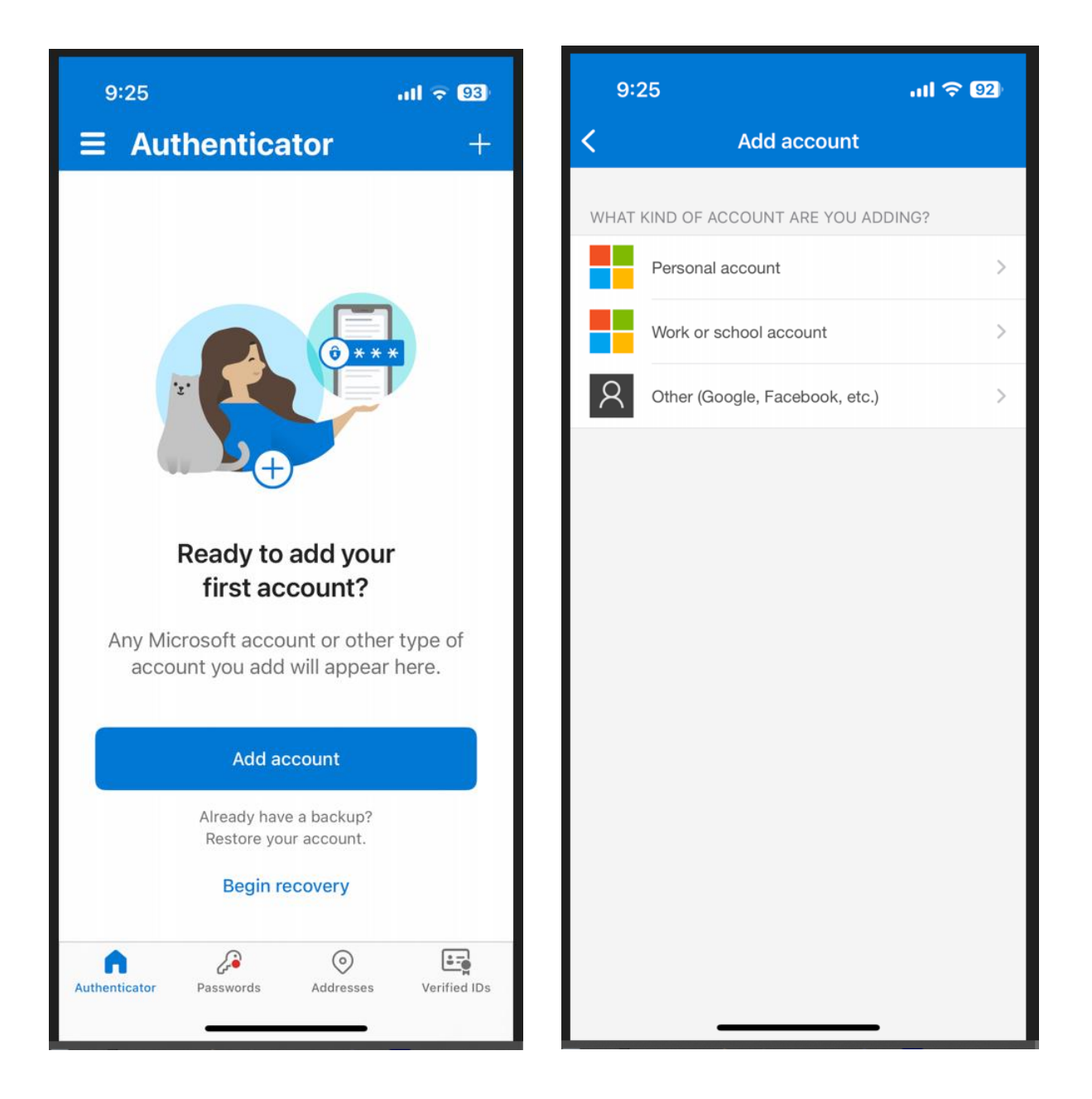

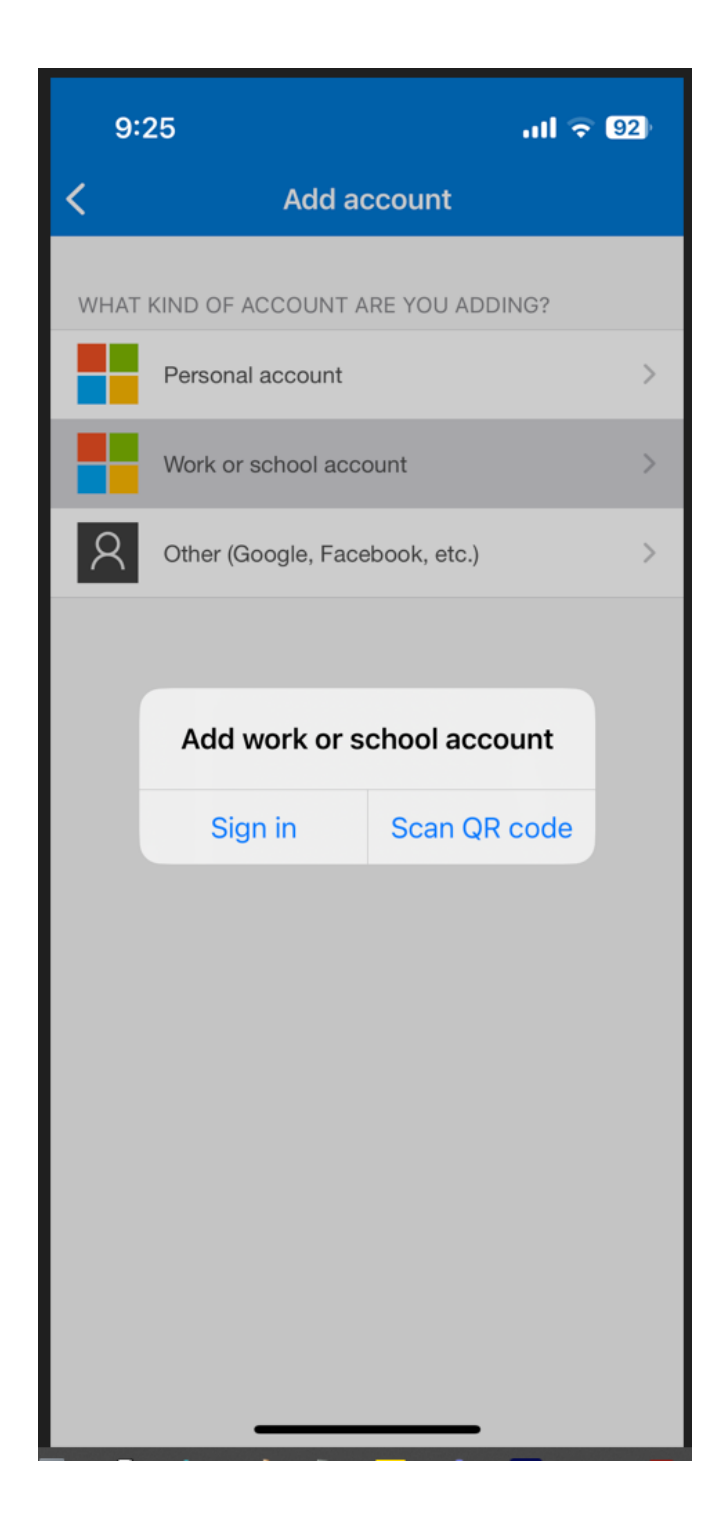

Olvassa be a böngészőjében lévő QR kódot. Ezután engedélyezze az értesítéseket:

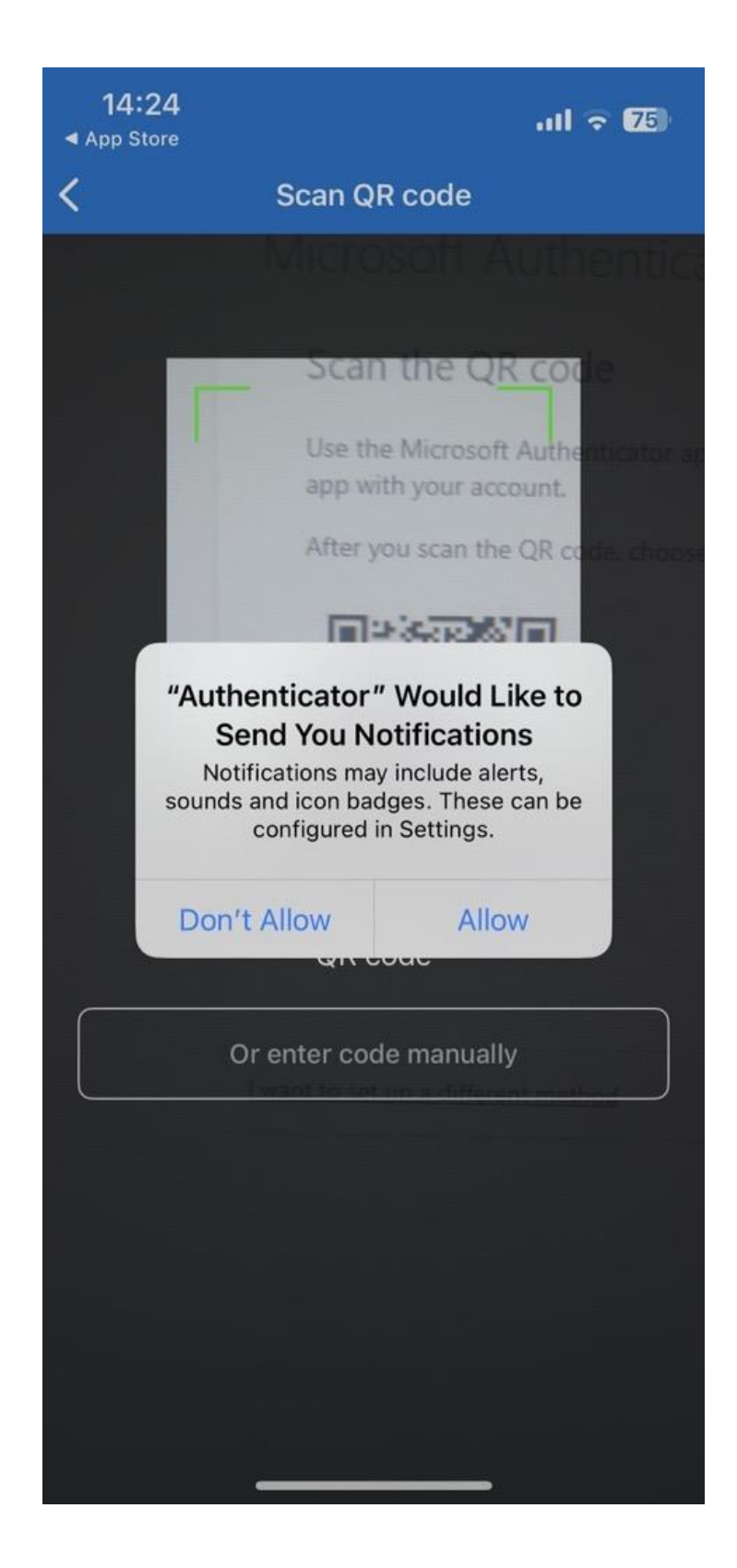

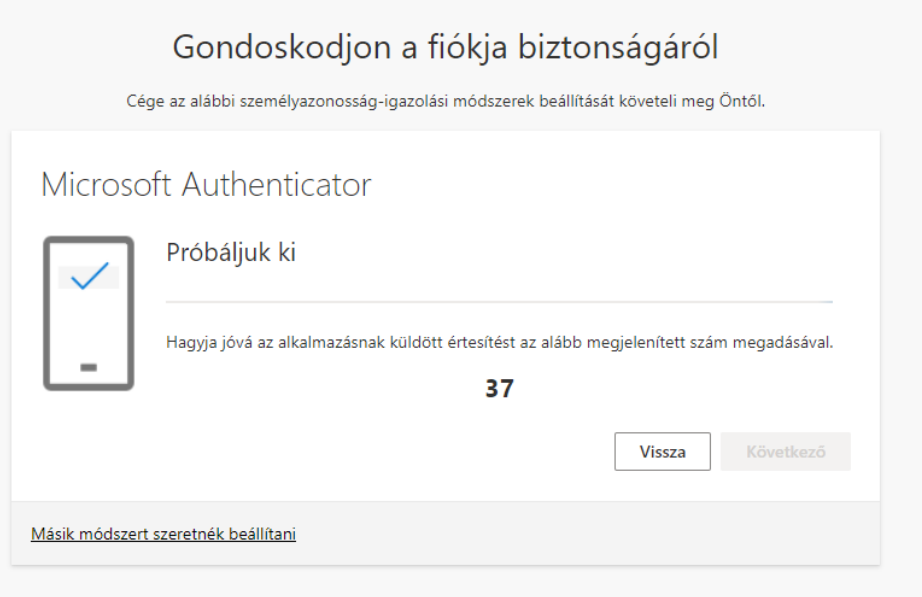

Telefonja jelezni fog. A képernyőn látható számot írja be telefonjába:

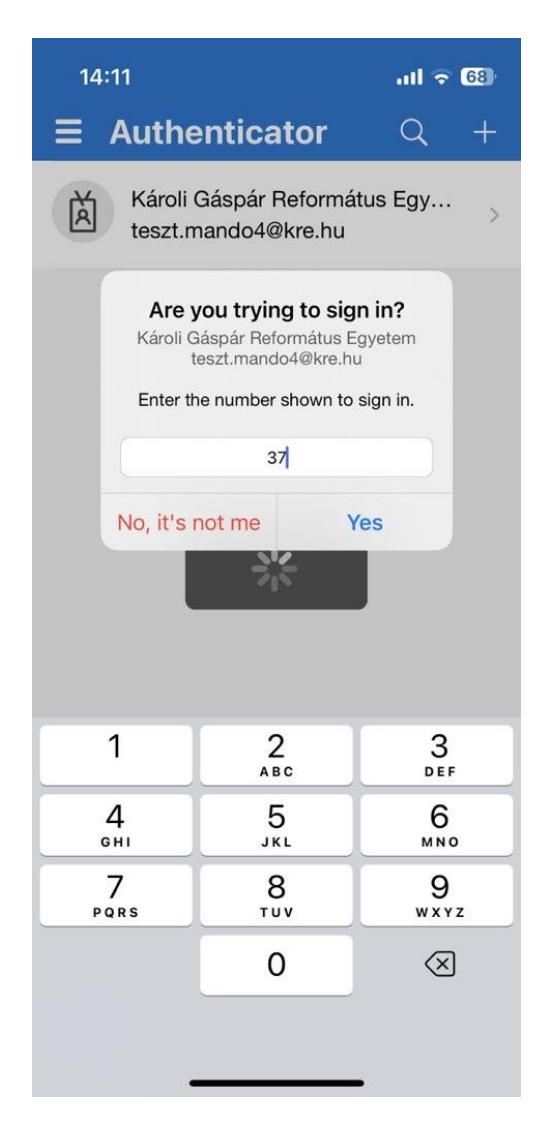

Ha sikeres volt, ezt az üzeneteket fogja látni a böngészőben:

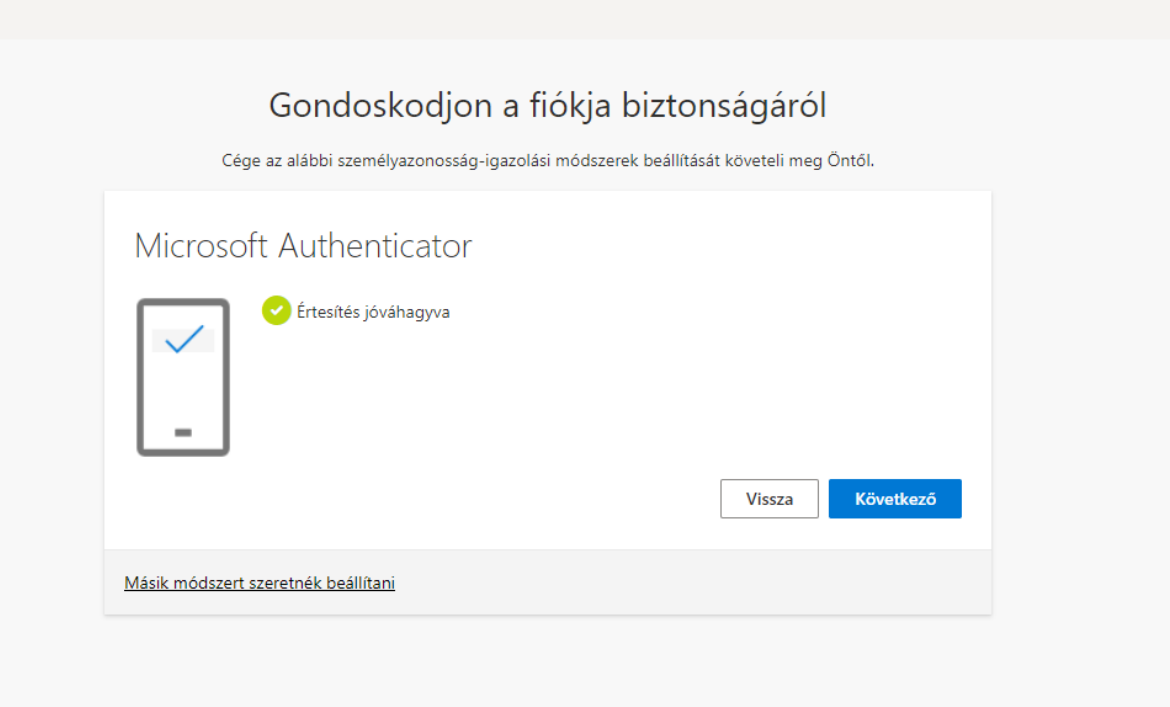

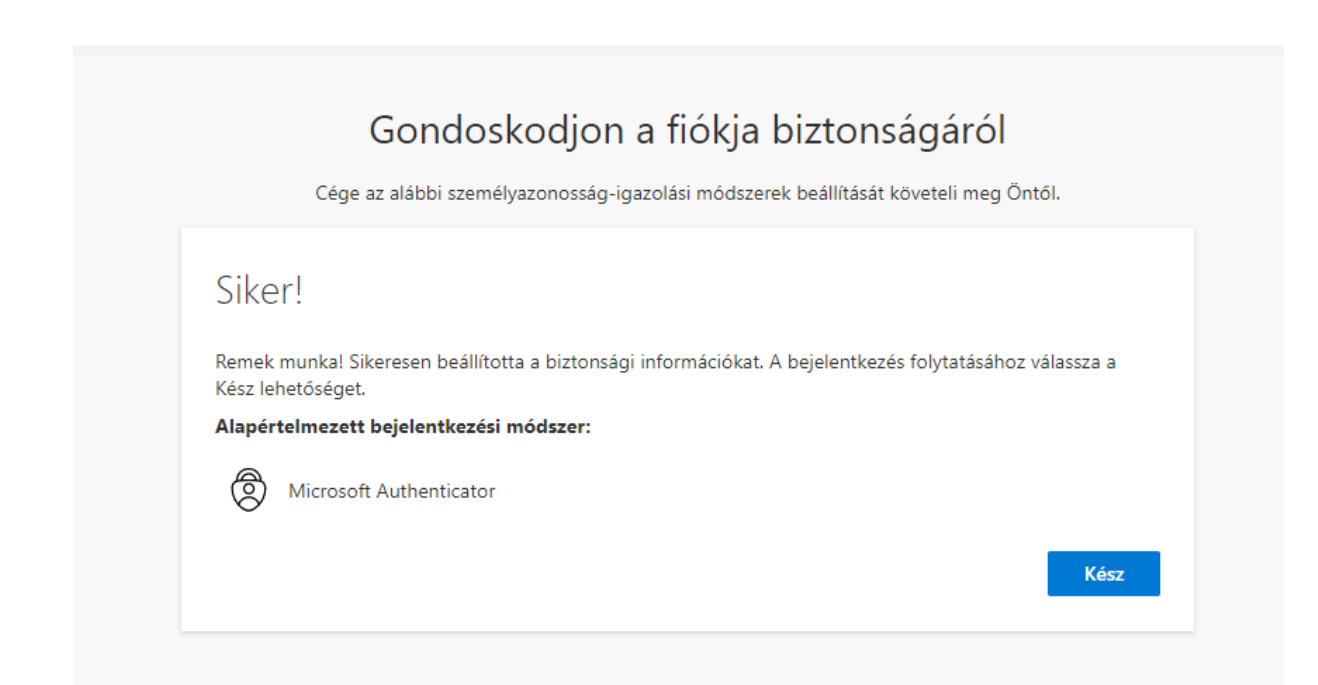